# **サービス セットアップ手順書 (USB メモリ)**

**三菱電機デジタルイノベーション株式会社**

## 目次

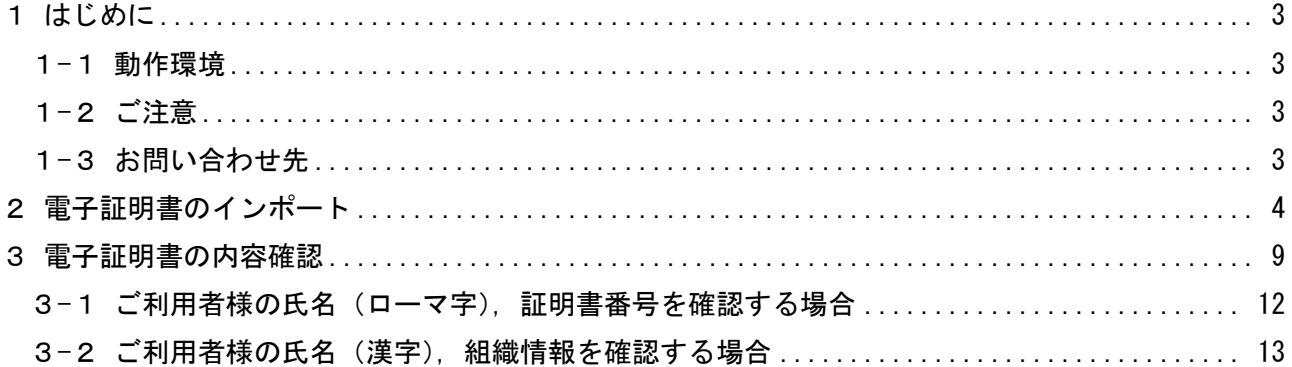

### <span id="page-2-0"></span>1 はじめに

本手順書は、三菱電機デジタルイノベーション株式会社(以下、当社)の DIACERT (ダイヤサート) サ ービス電子証明書(USB メモリ)をご利用いただくお客様を対象としております。

本手順書は、Windows10 における電子証明書をインポートする手順をご案内しております。OS のバージ ョンにより画像が一部異なる場合がありますが、適宜読み替えていただきますよう、よろしくお願い致 します。

電子申請、電子納税等のご利用になるシステムによっては、本手順が不要の場合があります(例.特許 庁インターネット出願システム)。電子証明書を使用するための詳細な設定手順は各システムのご案内 をご確認ください。

#### <span id="page-2-1"></span>1-1 動作環境

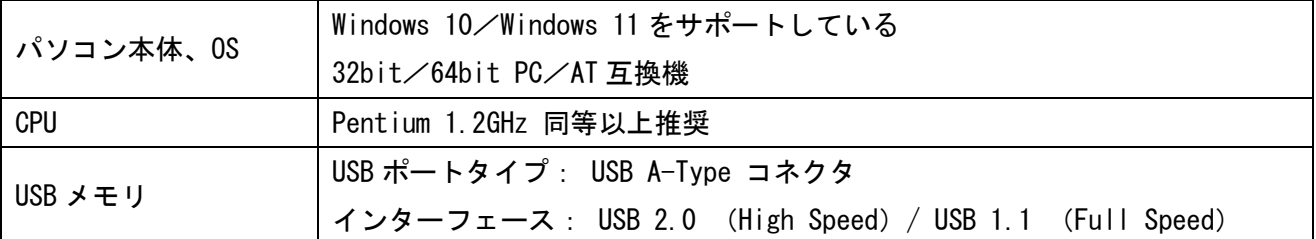

#### <span id="page-2-2"></span>1-2 ご注意

USB メモリ内の電子証明書ファイルを誤って削除された場合でも、当社から電子証明書を再発行するこ とはできません。電子証明書ファイルは削除されないようにご注意いただき、必要に応じてバックアッ プをとっていただくようにお願い致します。

#### <span id="page-2-3"></span>1-3 お問い合わせ先

セットアップに関するお問い合わせは、下記の窓口までお願い致します。

三菱電機デジタルイノベーション株式会社 DIACERT サービス ヘルプデスク TEL 03-6771-5108 E-Mail ホームページ(https://www.diacert.jp/contact/)の「お問い合わせ」フォームから 送信してください。

対応時間 9:00~12:00 13:00~17:00 (当社営業日)

## <span id="page-3-0"></span>2 電子証明書のインポート

- 1. USB メモリをパソコンの USB ポートに接続します。
- ※ USB メモリのドライバーは自動でインストールされます。
- 2. [フォルダーを開いてファイルを表示] をクリックします。
- ※ 下の画面が自動で開かない場合は [PC] → [USB DISK] と選択してフォルダーを開いてください。

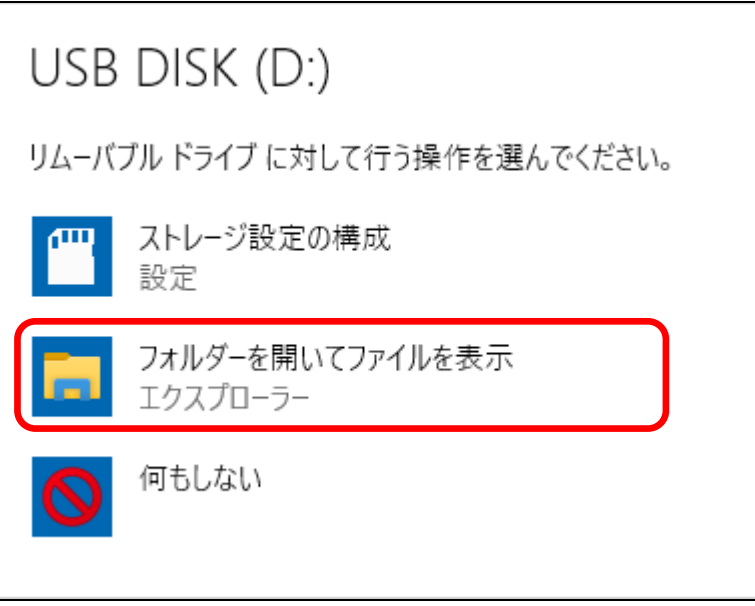

- 3. 電子証明書ファイル(下記のアイコンのファイル)をダブルクリックします。
- ※ 鍵のマークが描かれたアイコンが電子証明書ファイルです。拡張子のない白いアイコンのファイルは 弊社の管理番号名であり、お客様がご使用いただく必要はありません。

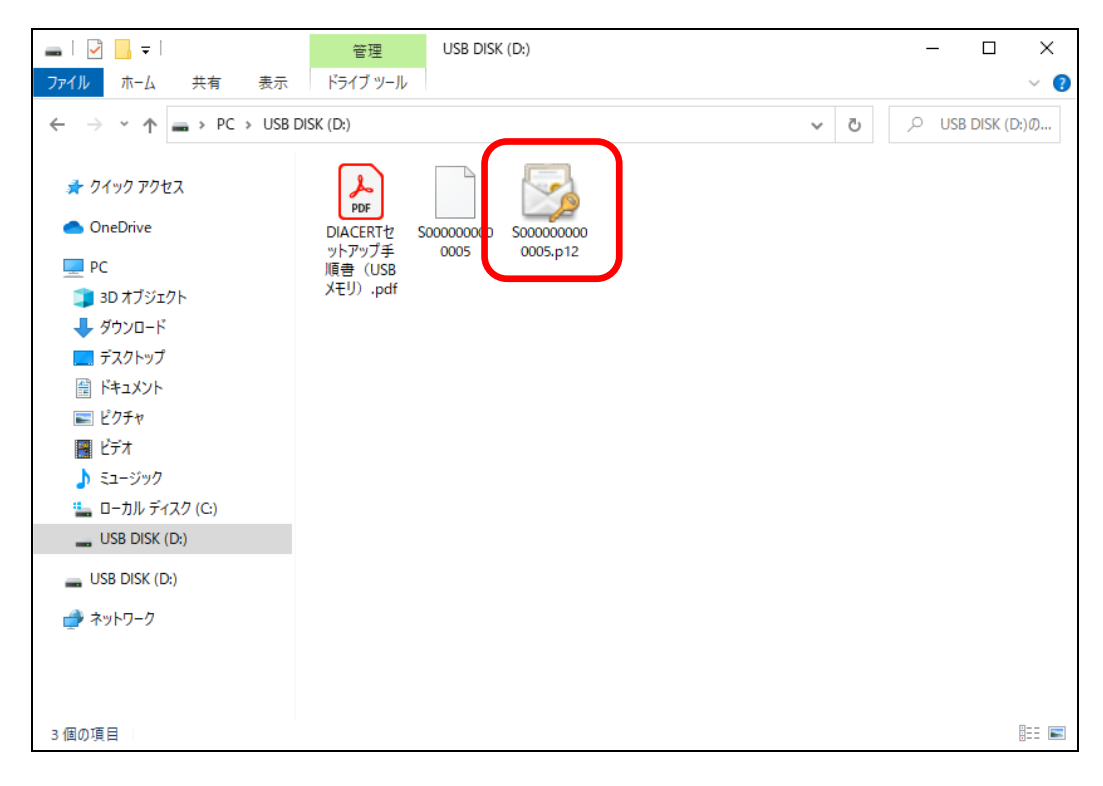

4. [次へ] をクリックします。

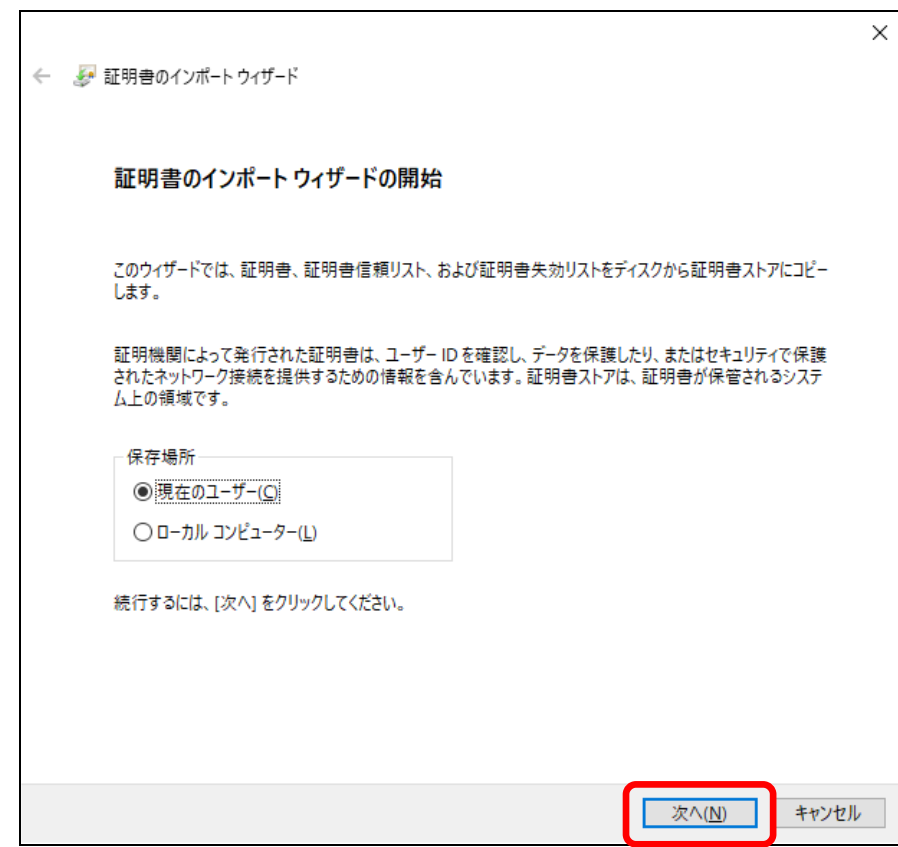

5. [次へ] をクリックします。

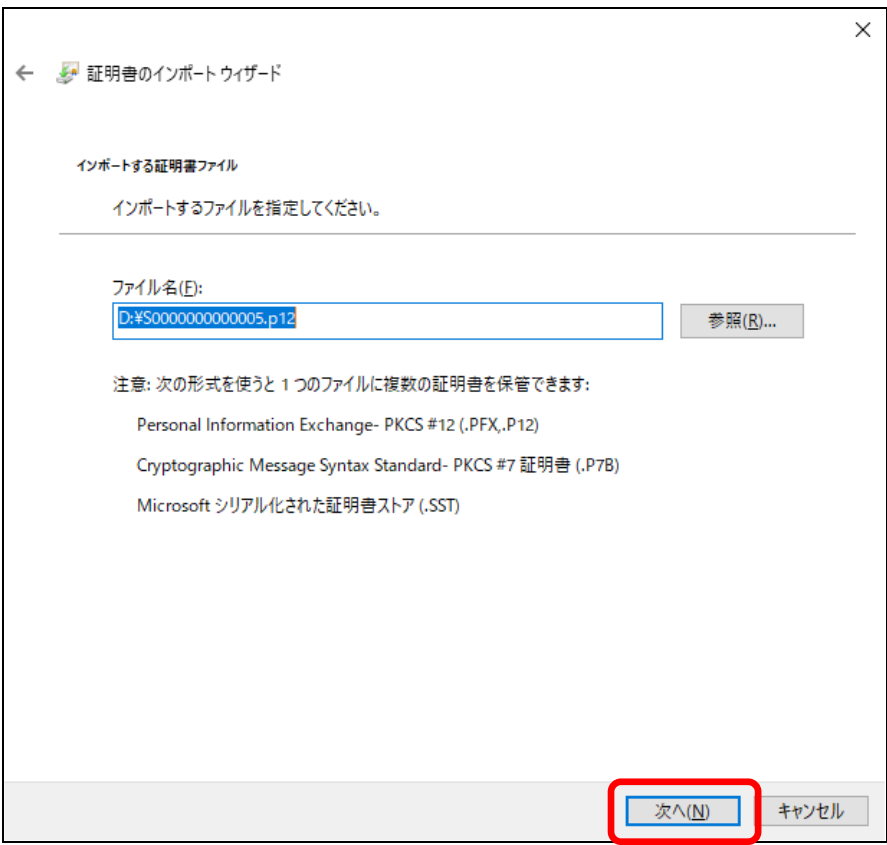

6. PIN コード通知書に記載された数字 6 桁の PIN コードを入力し、[次へ] をクリックします。

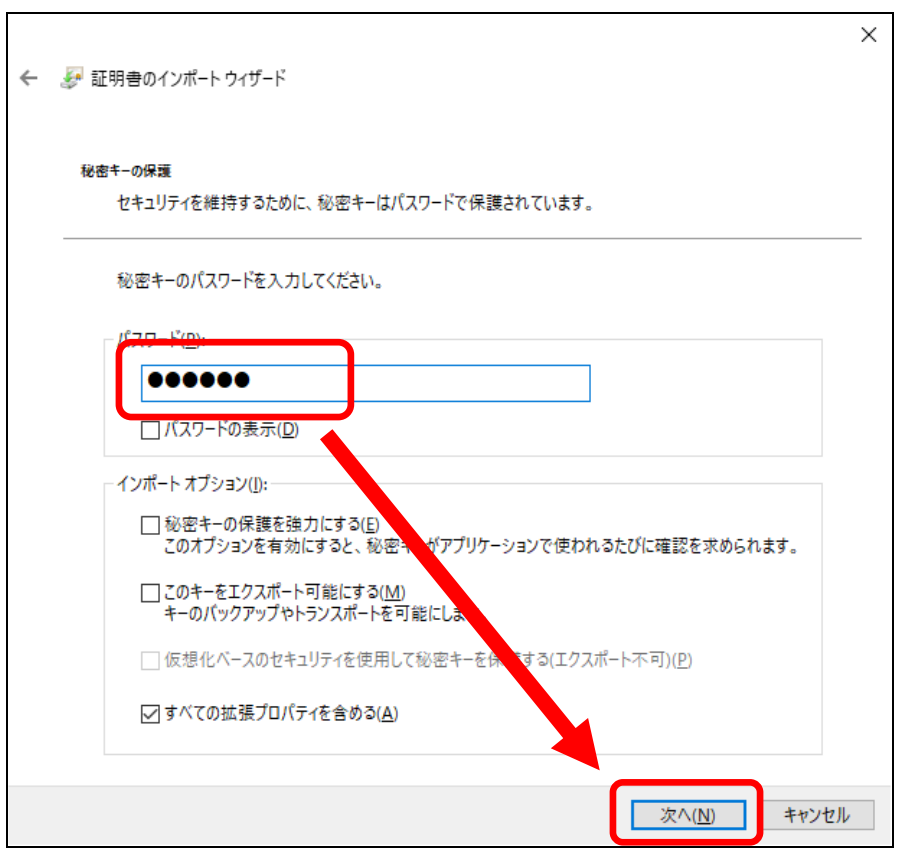

7. [次へ] をクリックします。

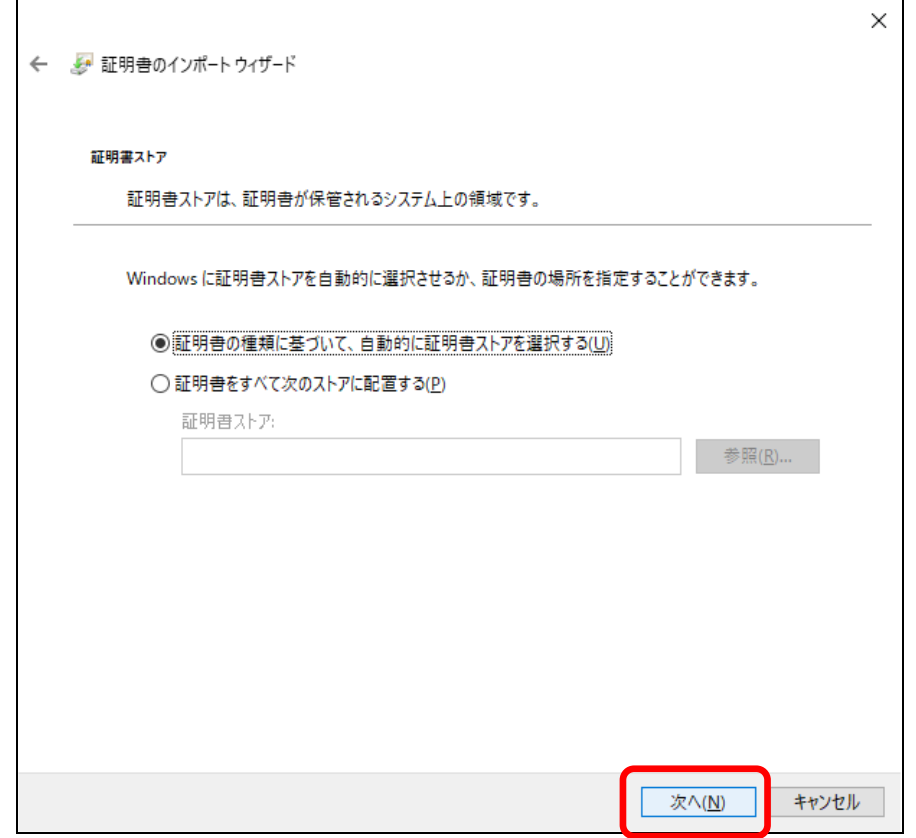

8. [完了] をクリックします。  $\sim$ 

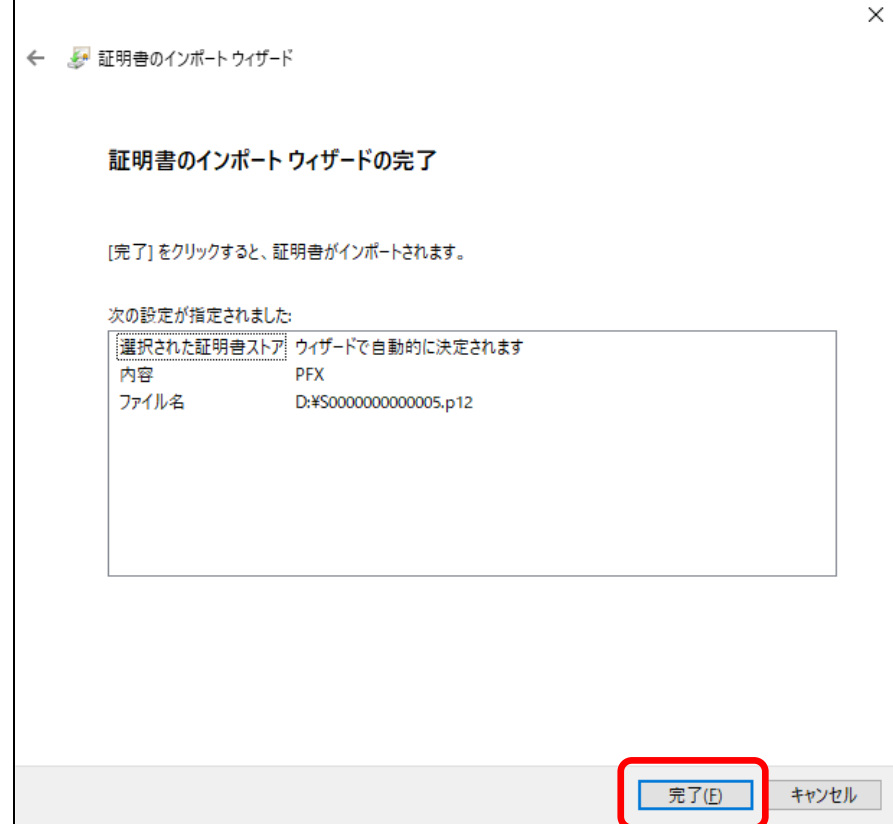

 $\mathbf{I}$ 

- 9. [セキュリティ警告] が表示された場合は、[はい] をクリックします。
- ※ 過去に電子証明書をインポートしたことのあるパソコンでは、こちらの [セキュリティ警告] の画面 は表示されない場合もございます。

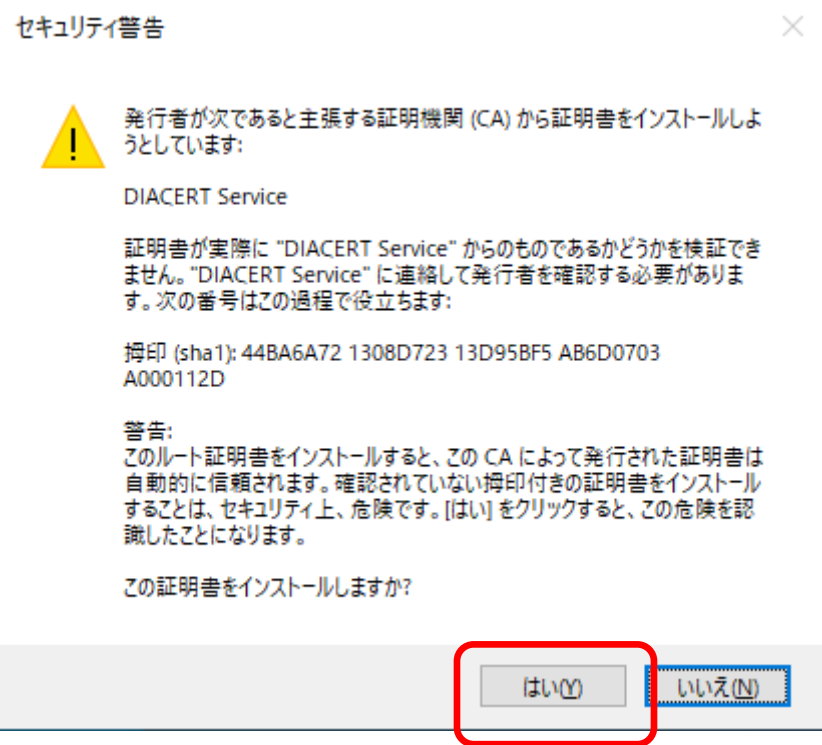

10. [OK] をクリックします。

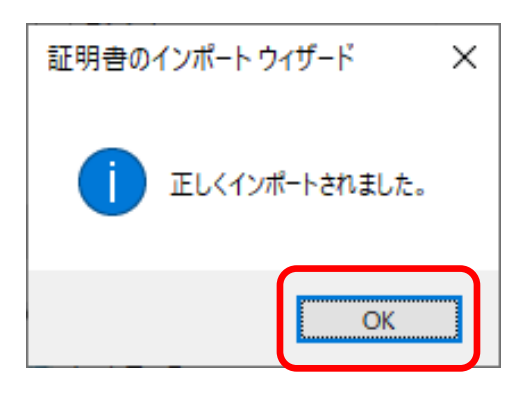

L

以上で設定は完了です。

## <span id="page-8-0"></span>3 電子証明書の内容確認

電子証明書に格納されているお客様の情報を確認する場合に、本章をご確認ください。 [「2](#page-3-0) [電子証明書のインポート」](#page-3-0)の手順を事前に実施いただく必要があります。

- 1. デスクトップ画面の [スタート] ボタンをクリックし、[Widows システムツール] から [コントロ ールパネル] を開きます。
- 2. [表示方法] から [大きいアイコン] を選択し、[インターネットオプション] をクリックします。

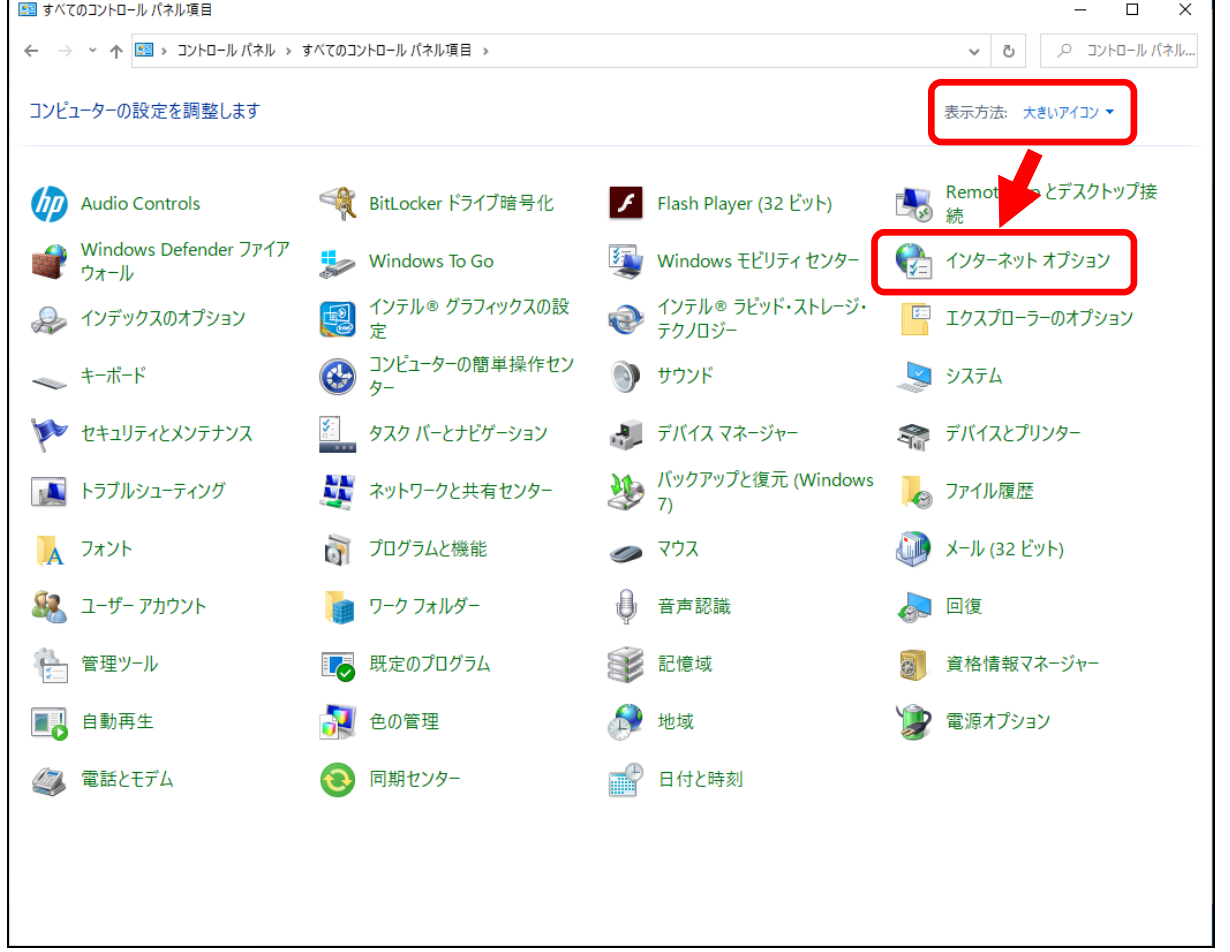

3. [コンテンツ] タブをクリックし、[証明書] をクリックします。

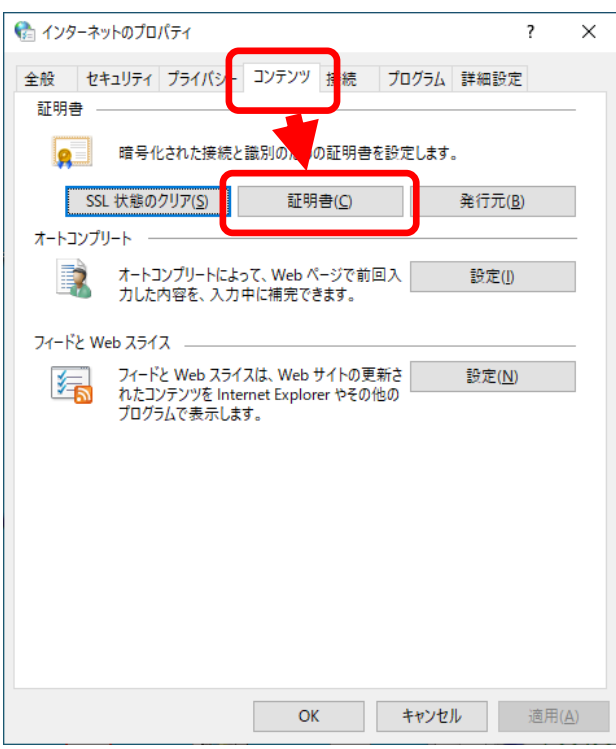

- 4. インポートした電子証明書の情報を確認します。
- [発行者] が [DIACERT Sevice] の電子証明書が本サービスで発行された電子証明書です。
- [発行先]にお申込みいただいた電子証明書の利用者 (名義人)の氏名がローマ字で表示されます。

 $\mathbf{r}$ 

 $\mathbf{L}$ 

● [有効期限] もこちらの画面からご確認いただけます。

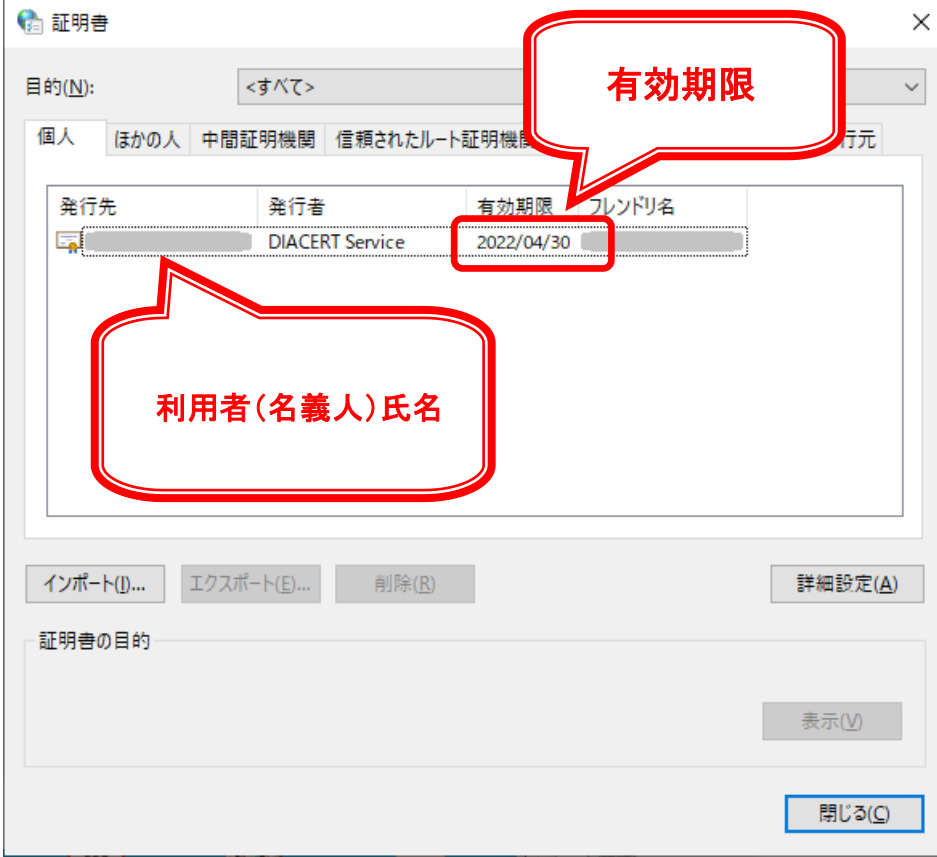

5. インポートした電子証明書をクリックして選択し、[表示] をクリックします。

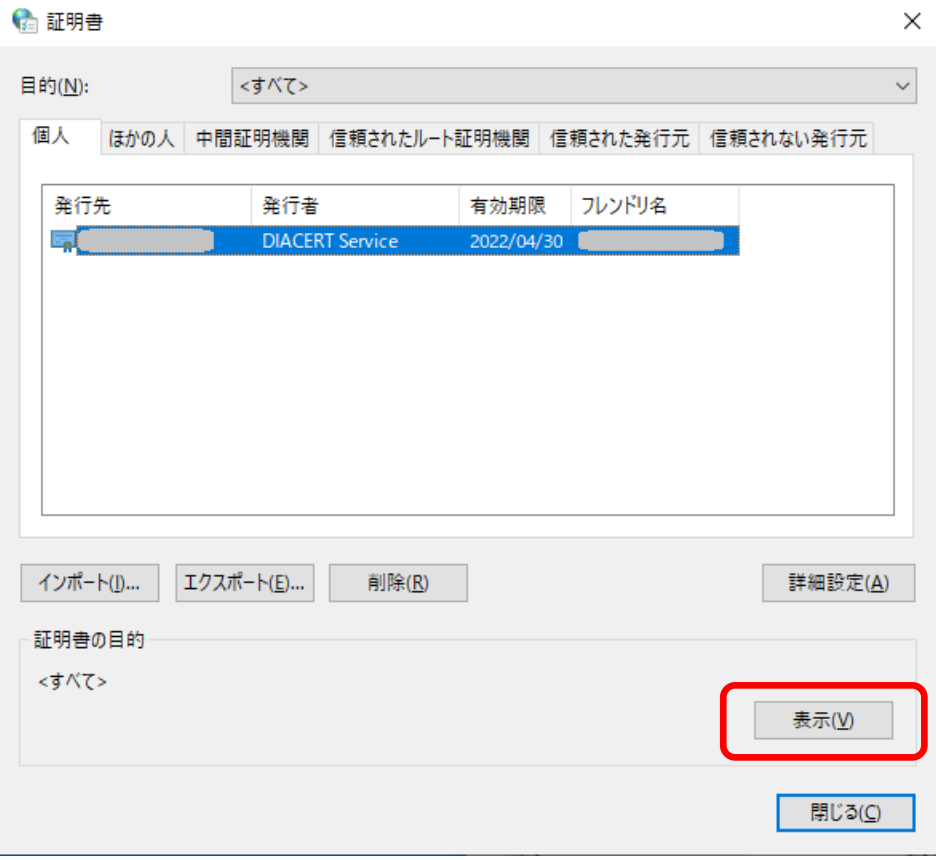

 $\mathbf{I}$ 

ご確認いただく内容に応じて下記の節を参照ください。

- ご利用者様の氏名 (ローマ字)、証明書番号を確認する場合 ⇒ 3-[1節](#page-11-0)
- ご利用者様の氏名 (漢字)、組織情報を確認する場合 ⇒ 3-[2節](#page-12-0)

#### <span id="page-11-0"></span>3-1 ご利用者様の氏名(ローマ字)、証明書番号を確認する場合

1. [詳細] タブをクリックし、画面を下にスクロースして [サブジェクト] をクリックします。 ※ 画像は一例です。お客様により表示される情報が異なります。

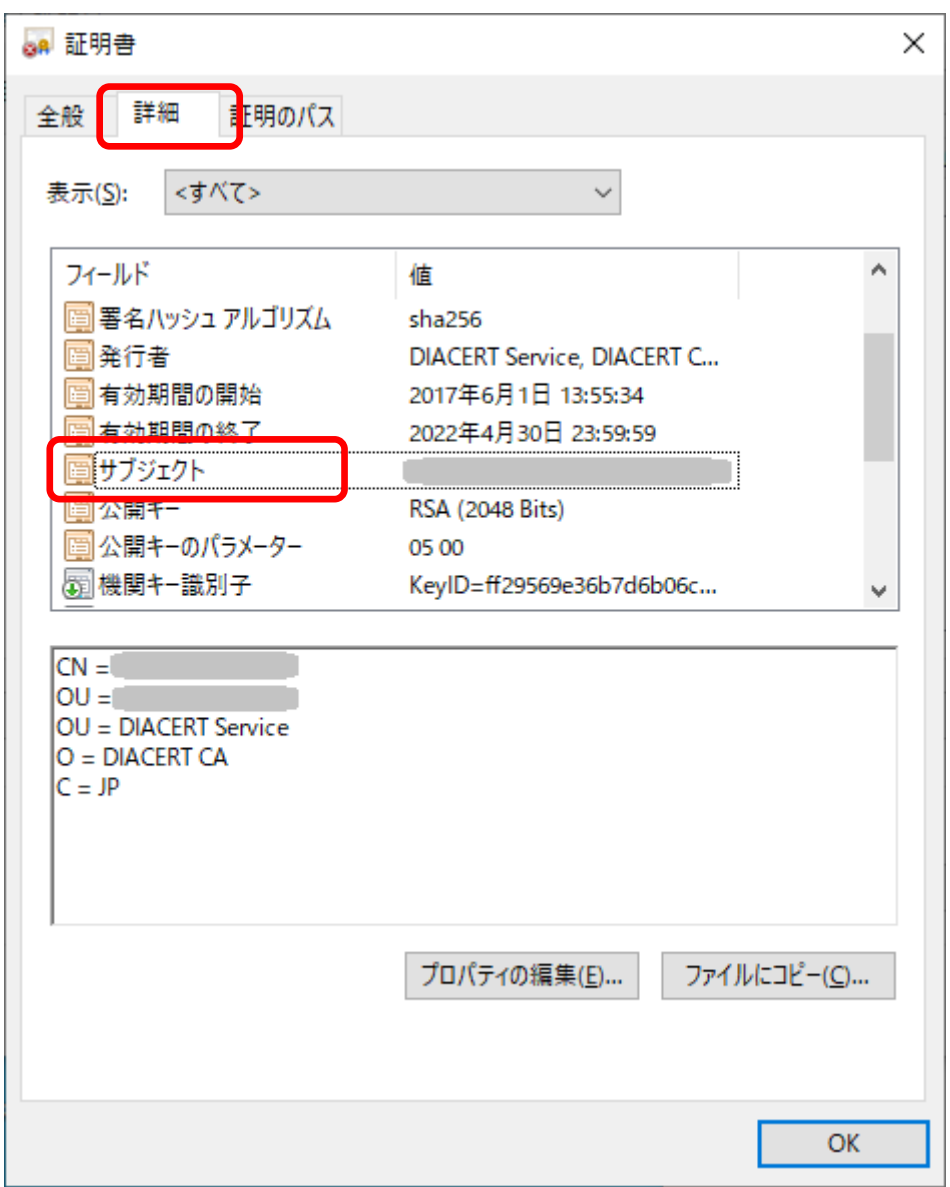

- 2. キーボードの[Print Screen] キー(もしくは[Prt Sc] キー)を押します。
- ※ ノート PC などのキーボードでは、[Fn] キーを押しながら [Print Screen] キー(もしくは[Prt Sc] キー)を押す必要がある場合もあります。
- 3. Word、Excel、ペイントなどの文書編集ソフトや画像編集のソフトを起動し、コピーした画像を貼 り付け、保存します。

以上で操作は完了です。

#### <span id="page-12-0"></span>3-2 ご利用者様の氏名(漢字)、組織情報を確認する場合

お申し込みいただいた電子証明書の種類により表示される情報が異なります。DIACERT カテゴリA電子 証明書の場合はご利用者様の氏名(漢字)と組織情報が表示されます。DIACERT カテゴリB電子証明書 の場合はご利用者様の氏名(漢字)のみが表示されます。

1. [詳細] タブをクリックし、画面を下にスクロースして [サブジェクト代替名] をクリックします。 ※ 画像は一例です。お客様により表示される情報が異なります。

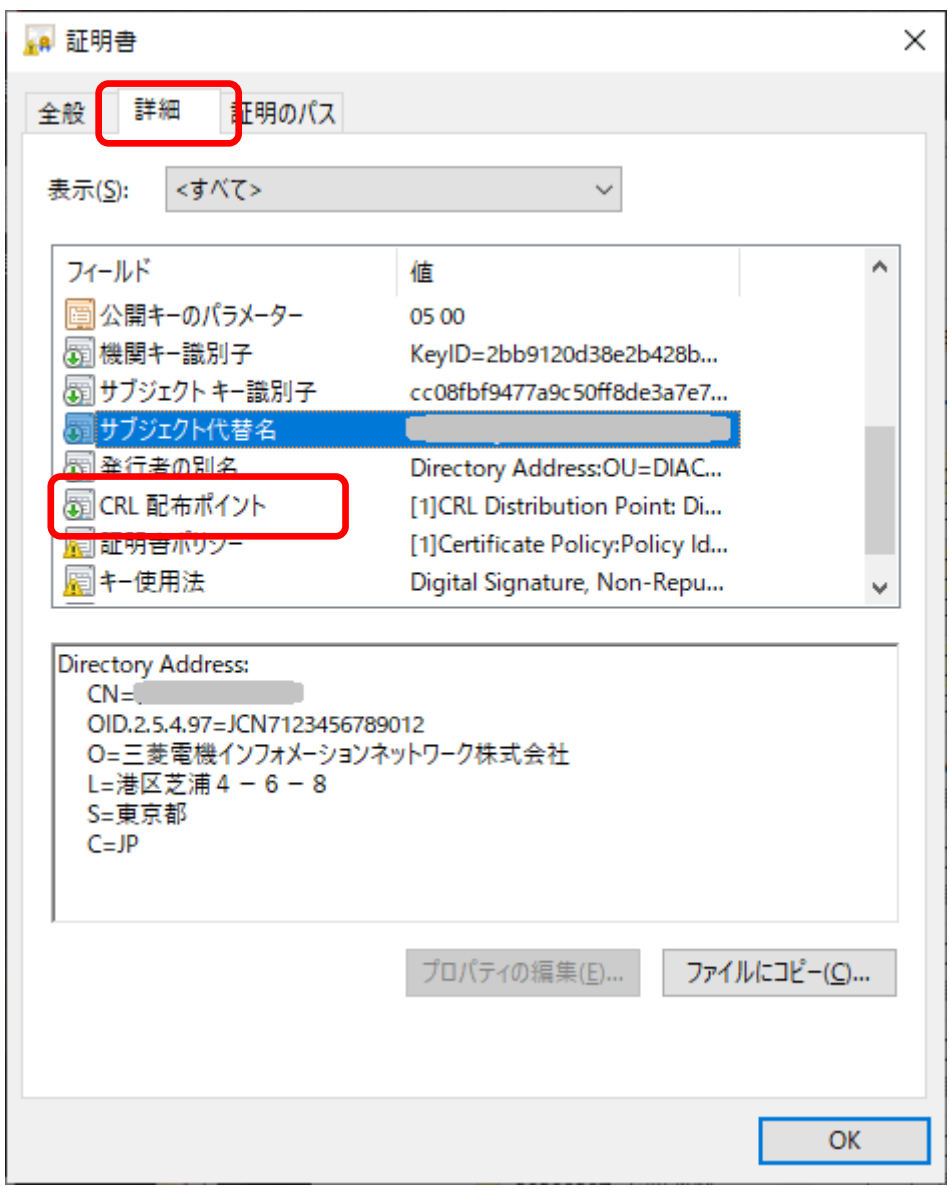

- 2. キーボードの[Print Screen] キー(もしくは[Prt Sc] キー)を押します。
- ※ ノート PC などのキーボードでは、[Fn] キーを押しながら [Print Screen] キー(もしくは[Prt Sc] キー)を押す必要がある場合もあります。
- 3. Word、Excel、ペイントなどの文書編集ソフトや画像編集のソフトを起動し、コピーした画像を貼 り付け、保存します。

以上で操作は完了です。

本製品は原則日本国内でのみご使用ください。

本製品は外国為替および外国貿易管理法で規制される貸物・技術 に該当します。本製品を輸出(日本国外への持ち出しおよび)非居住 者へ技術を提供する場合も含む)する場合は、同法に従い日本政府 の輸出許可または役務取引許可が必要です。

米国等国外へ持ち出し、持ち帰る場合は当該国の法律に基づき許 可が必要な場合があります。

本製品に含まれるアルゴリズムに関する特許については、日本国外 においては保証いたしません。